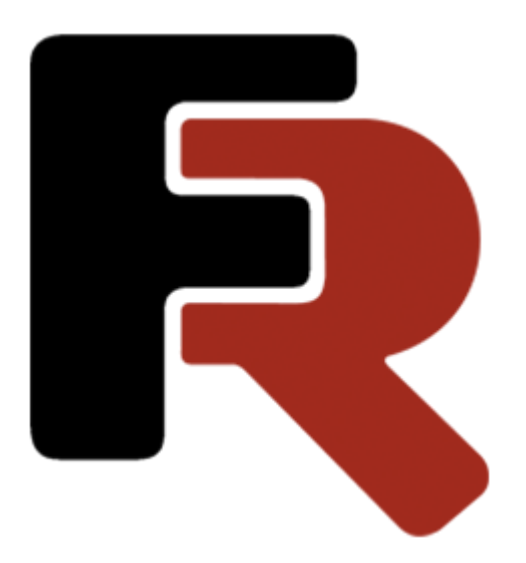

### **Installation Manual FastReport Business Graphics**

Version 2024.2.0 © 2021-2024 Fast Reports Inc.

# Table of Contents

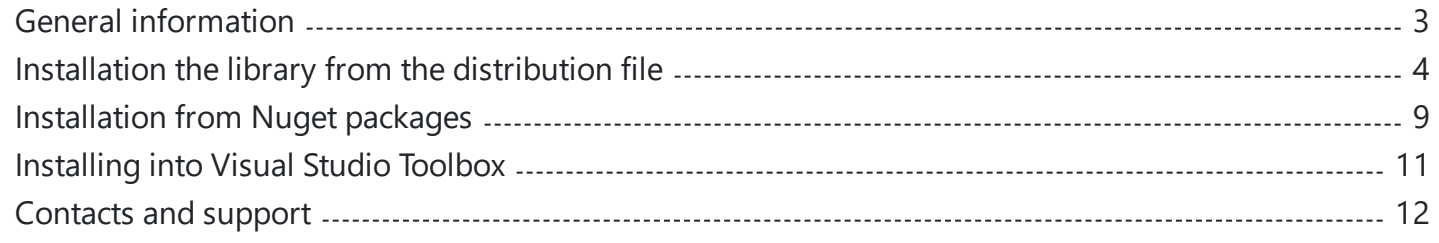

#### <span id="page-2-0"></span>**General Information**

FastReport Business Graphics is a library for data visualization and analysis.

This tutorial is about installation the library from a distribution file or Nuget packages.

Installation the library from the [distribution](#page-3-0) file

[Installation](#page-8-0) from Nuget packages

[Installing](#page-10-0) into Visual Studio Toolbox

# <span id="page-3-0"></span>**Installation the library from the distribution file Start installation**

To start the installation you need to download the distribution file FastReport Business Graphics from the official website of Fast Reports.

If you purchased a license subscription, you need the file, the link to which is located in the user panel. Information about access to the user panel you received in the registration email.

Let's take the process as an example of installing the demo version of FastReport Business Graphics. The process of installing the full version will be similar with the addition of a dialog box with the entry of the registration key, which is also available in the user panel.

#### **Installation process**

After launching the distributive file you will see the welcoming window of the installer. At every step of the process, you will need to press the Cancel button to abort the installation

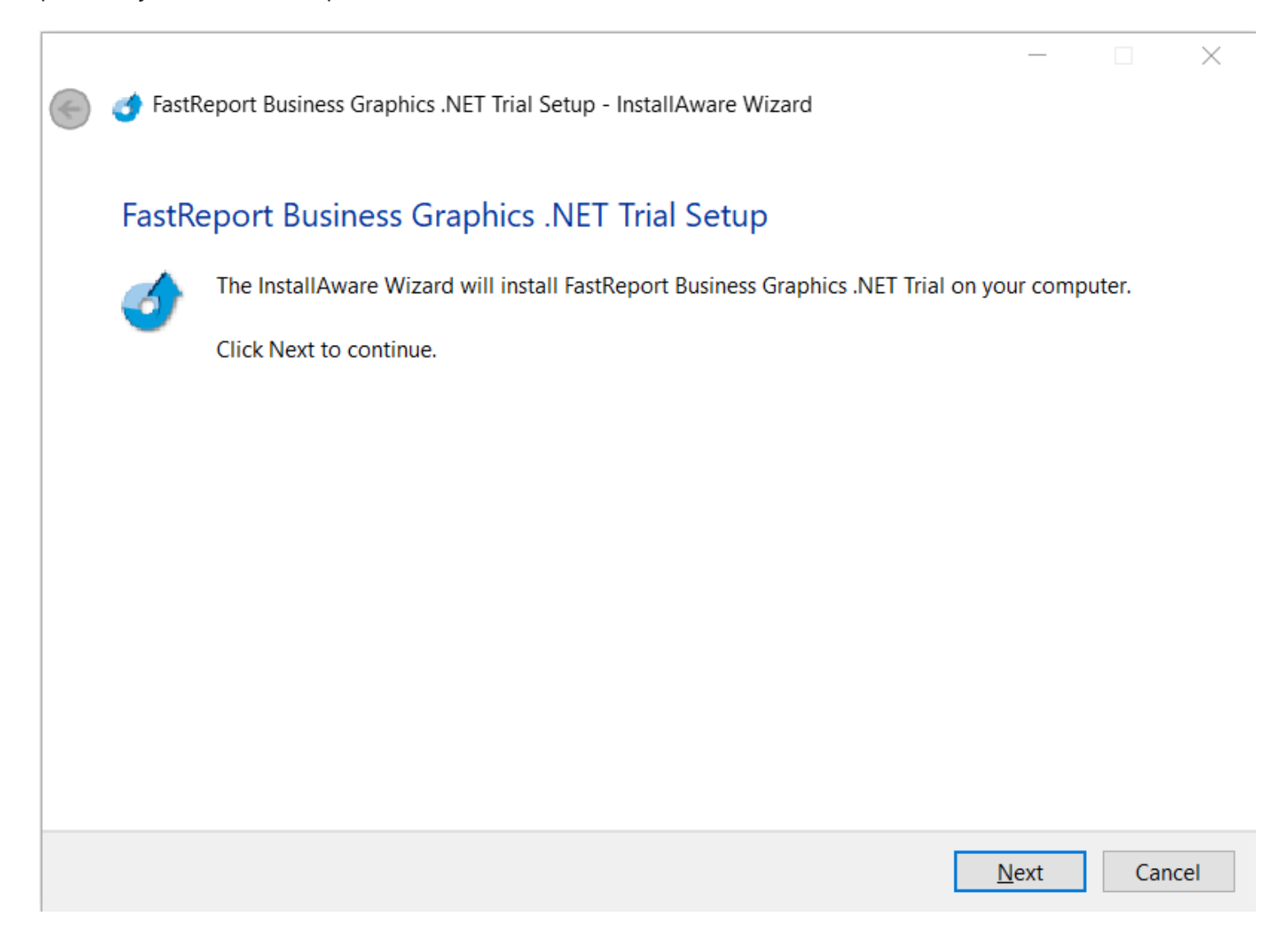

To go to the next step, click on the Next button.

After that, a window will appear with information about the license. This should be read by scrolling to the end of the text window.

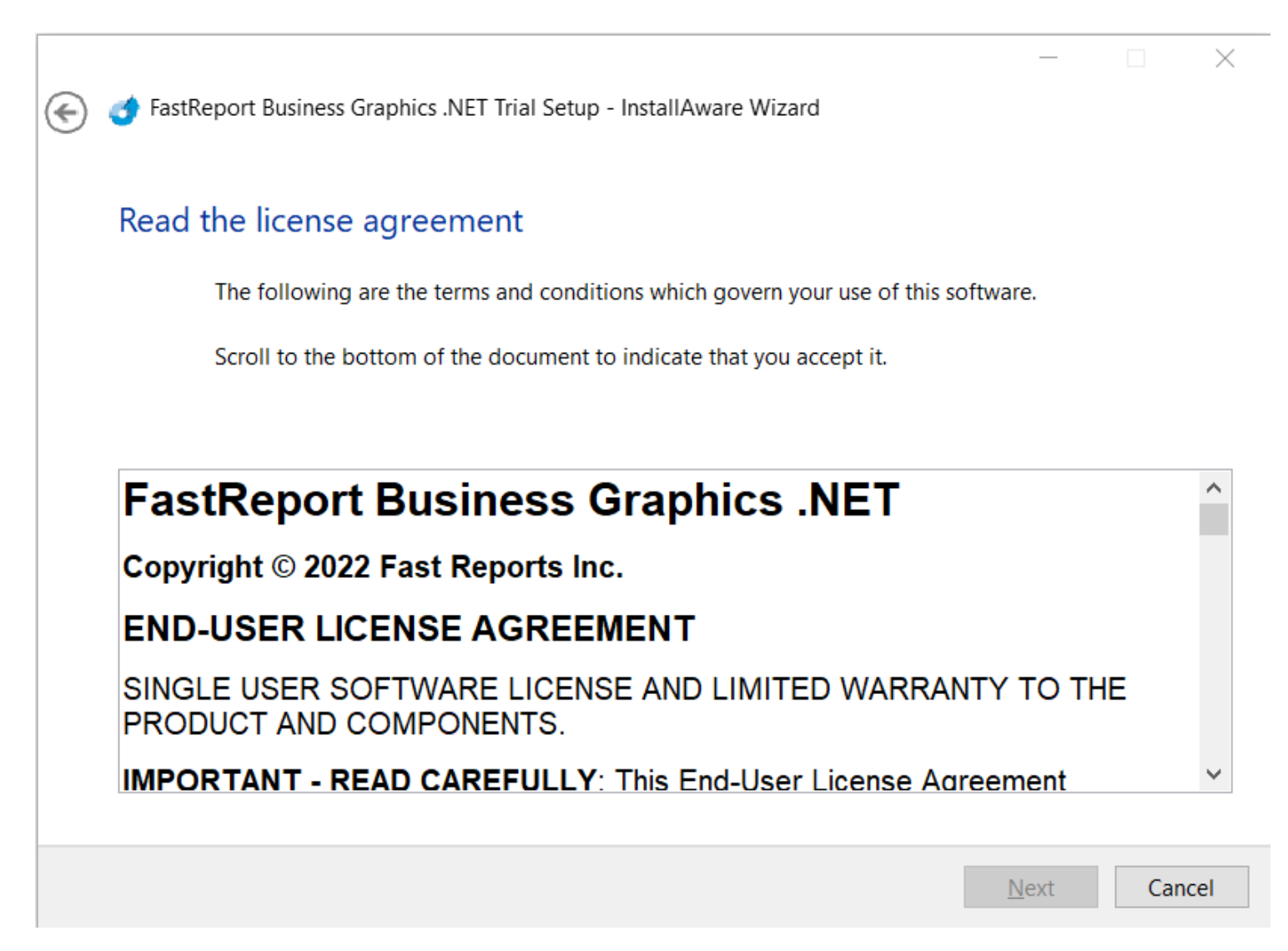

After this, the Next button will become available. To go to the next step, click on this button.

A window will open to select the folder to install to. In this window, you can select any folder or leave the default path.

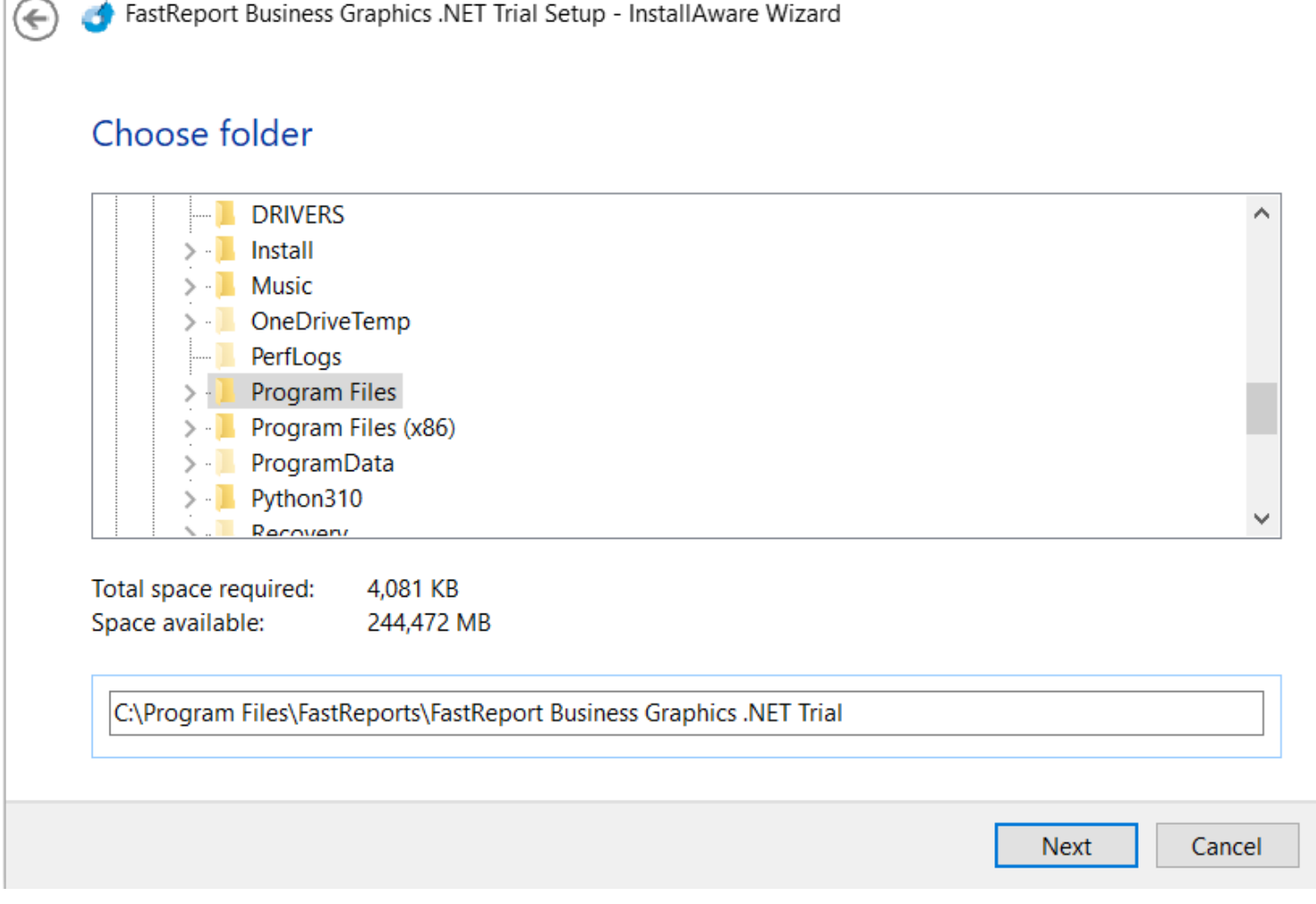

To go to the next step, click on the Next button.

A window will open indicating that the installation is ready.

×

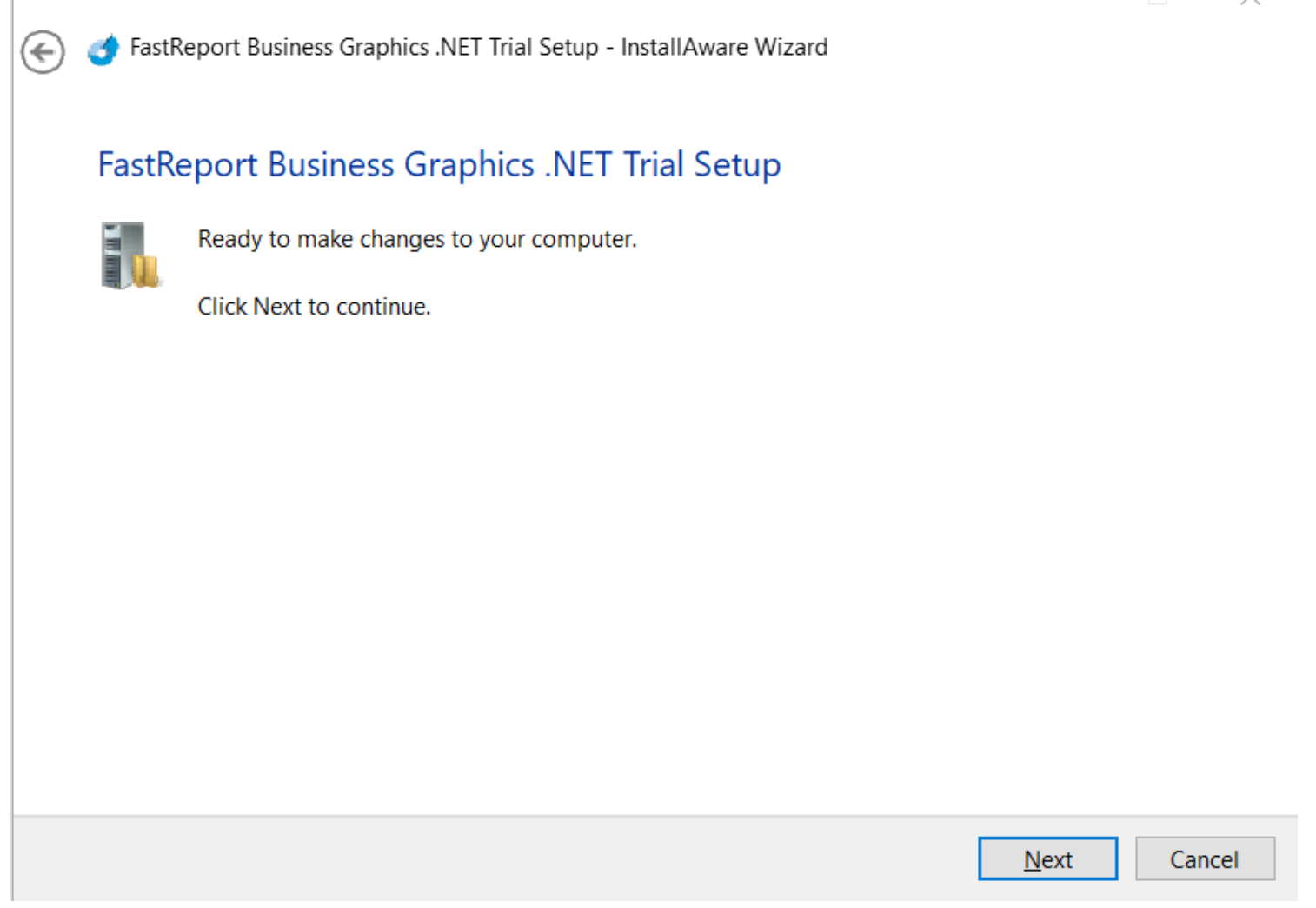

To go to the next step, click on the Next button.

After that, you need to wait for the files to be copied, the window will automatically switch to information about the installation being completed.

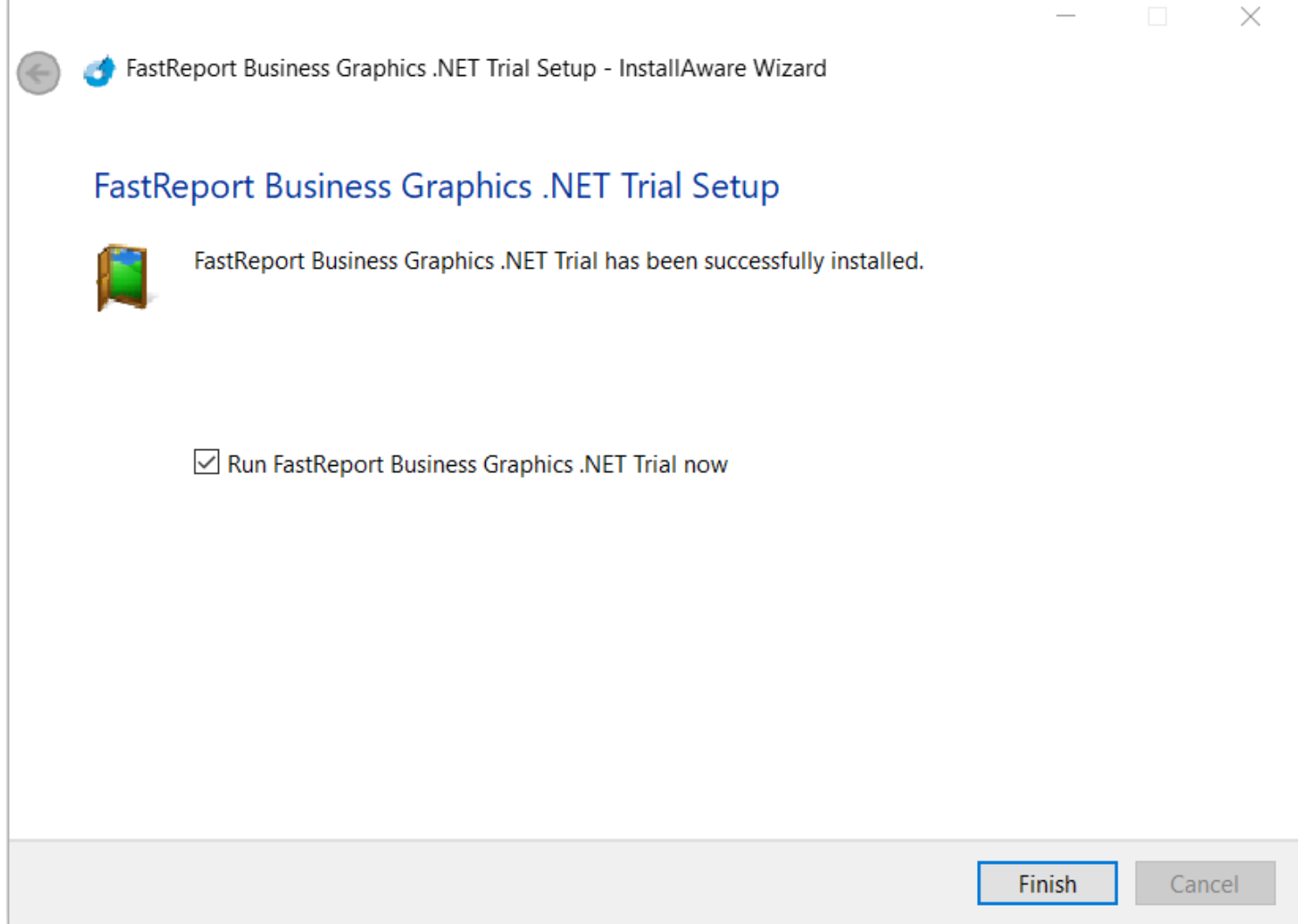

At this point, you can complete the installation by clicking Finish. Note the checkbox that prompts you to run the demo program at the end of the installation. If this checkbox is active, the demonstration program FastReport Business Graphics will be started after closing the installer.

## <span id="page-8-0"></span>**Installation from Nuget packages**

It is possible to install the FastReport Business Graphics library from Nuget packages, which can be in the public Nuget.org repository or in the private Fast Reports repository.

#### **Installing the demo from the public Nuget.org repository**

You can read the [article](https://www.fast-report.com/en/blog/show/nuget-packages-dotnet/)d for more information about working with Nuget FastReport packages.

Let's briefly cover the installation steps:

- open the Nuget package manager in a Visual Studio environment;
- set Package source to nuget.org;
- type FastReport.BusinessGraphics in the search box;
- click on the found item and click Install

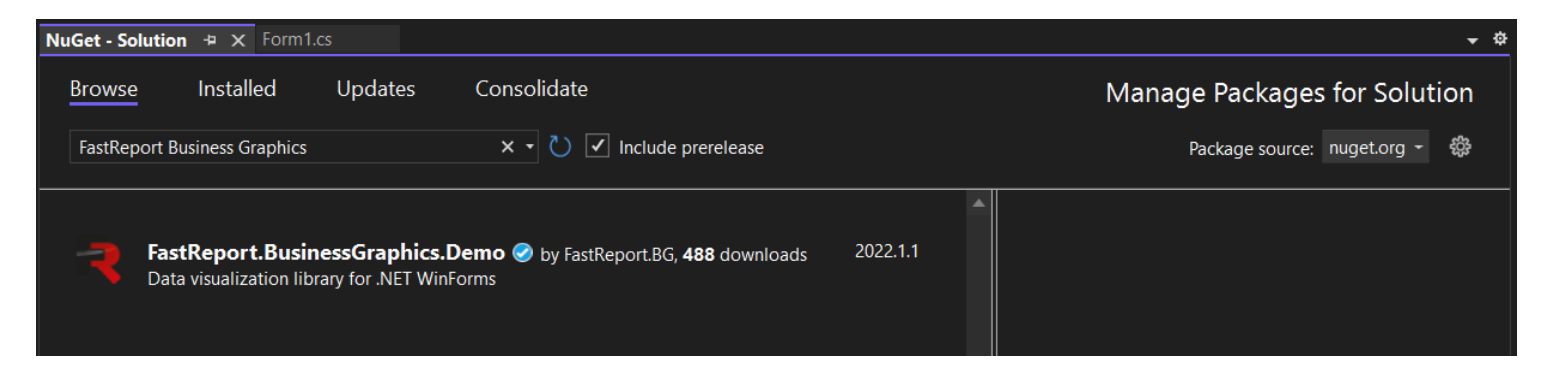

The FastReport Business Graphics files will be added depending on the current project.

#### **Installing a demo or full version from the Fast Reports private repository**

Detailed information about working with the Fast Reports private repository can be read the [article](https://www.fast-report.com/en/blog/show/private-nuget-server/)s.

Let's briefly cover the installation steps:

- open the Nuget package manager in a Visual Studio environment;
- $\bullet$  set Package source to Fast Reports (it should be added beforehand according to [instructions](https://www.fast-report.com/en/blog/show/private-nuget-server/)  $\sigma$ );
- at this point, you will need to enter your login and password that you received when you bought the product, otherwise only the demo packages will be available;
- type FastReport.BusinessGraphics in the search box;
- click on the found item and click Install.

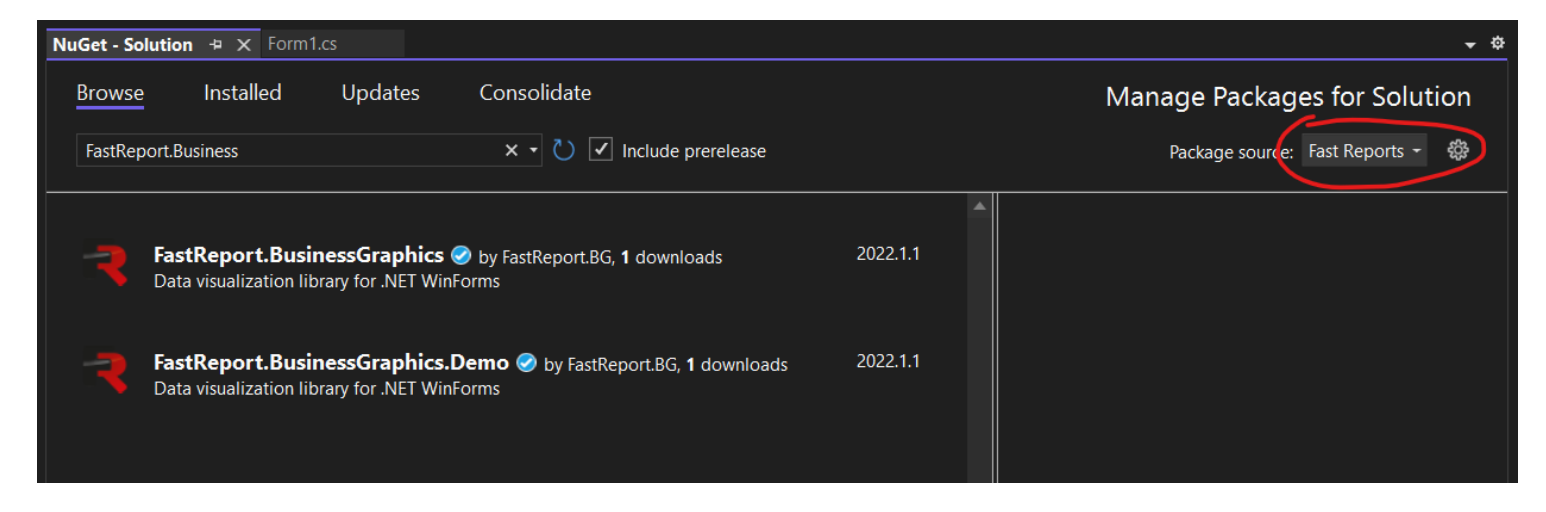

In the future, you can update package versions in a similar way or remove packages from the project.

# <span id="page-10-0"></span>**Installing into Visual Studio Toolbox**

To install the FastReport Business Graphics components into Visual Studio Toolbox manually, do the following:

- delete the FastReport Business Graphics category from the Toolbox if it is there;
- create a new category (to do this, right-click the Toolbox and select "Add Tab" item) or select the existing category into which you would like to add the FastReport components;
- right-click on the selected category and select "Choose Items...";
- in the window that opens, click the "Browse..." button and select the FastReport.BG.dll file (located in the "C:\Program Files\FastReports\FastReport.BG" folder);
- close the window with the OK button.

After that, you will see the following visual FastReport Business Graphics components in the category you had selected:

- Treemap;
- Bubble;
- Sunburst:
- Icicle;
- BreadCrumbs:
- GanttChart.

### <span id="page-11-0"></span>**Contacts and technical support**

You can always ask questions about using the product by **[email](mailto:support@fast-report.com)**  , or by using the form on the [website](https://support.fast-report.com/tickets/new)  $\sigma$ .

We also welcome your suggestions on how to improve our product.